# Inward Consignment Management

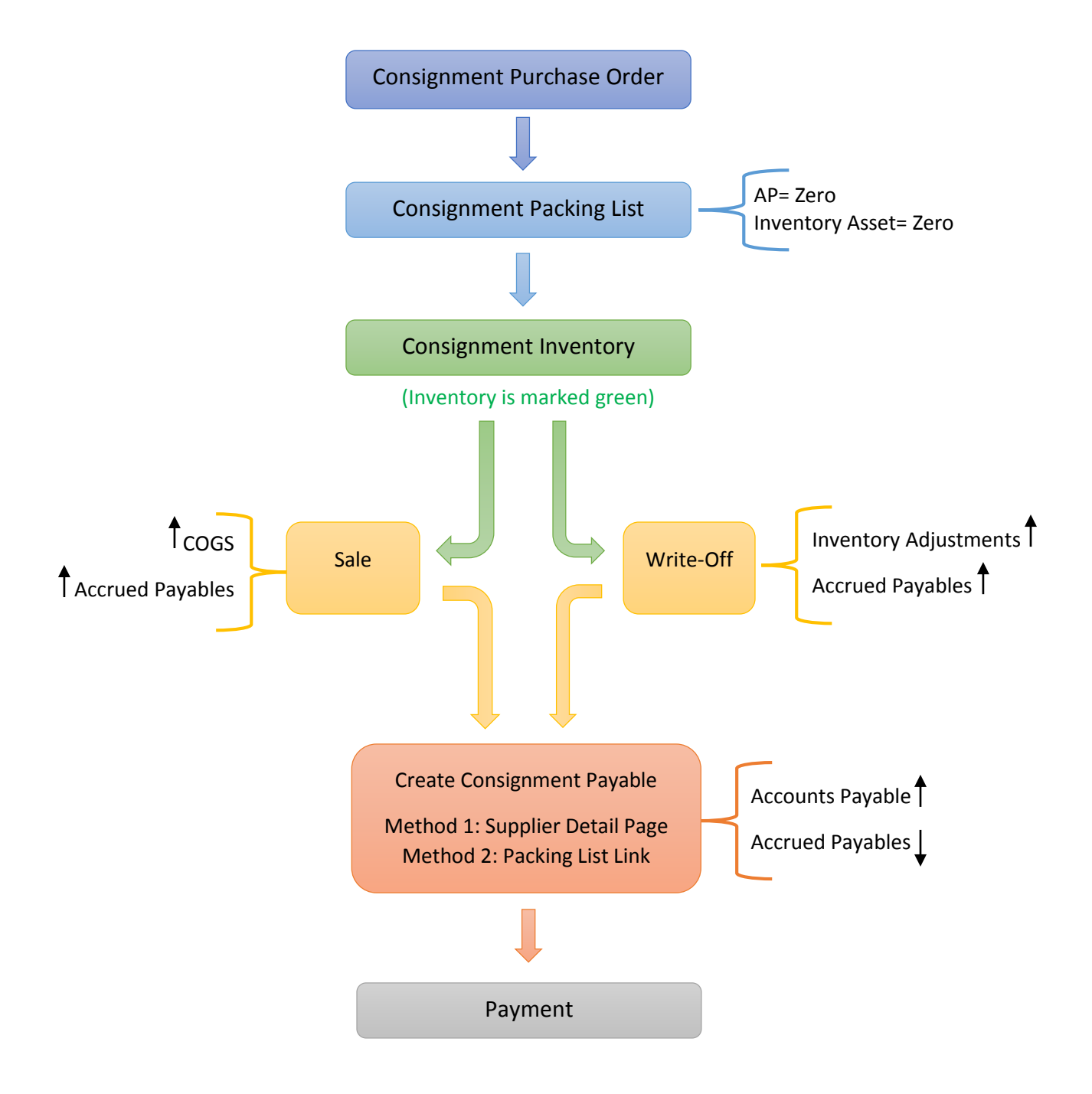

# Designating Consignment Locations

1. To setup a consignment supplier in your system, start by going to your List Home<sup>1</sup> and then to your list of **Suppliers<sup>2</sup>**.

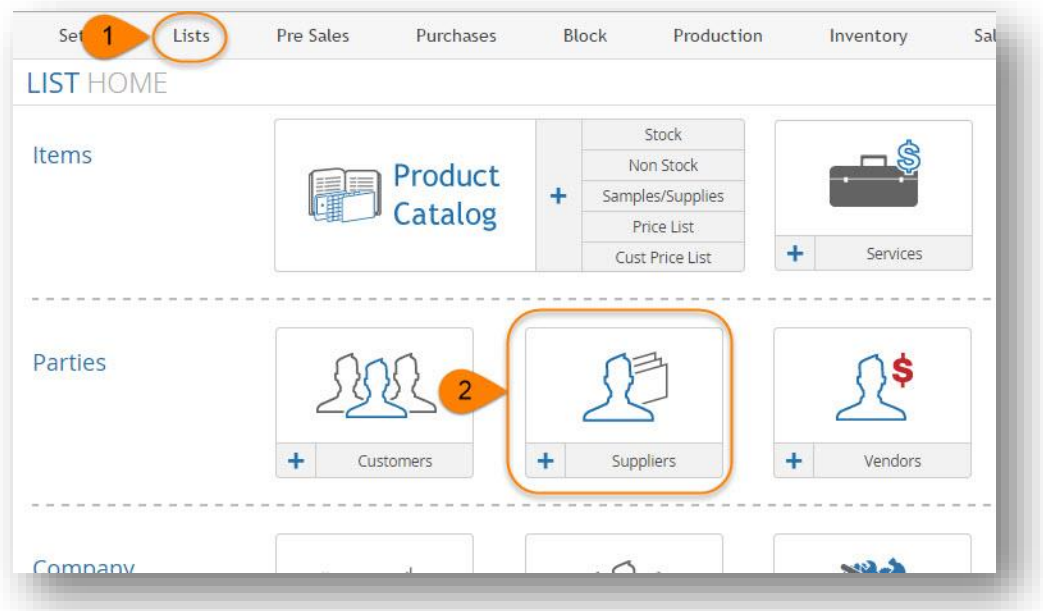

2. Search for the supplier you will be receiving consignment material from, and click their name to be taken to their detail page. On the top right of their detail page, click the action button and select "Setup as Supplier Consignment."

You'll be prompted once more to setup before the process is complete.

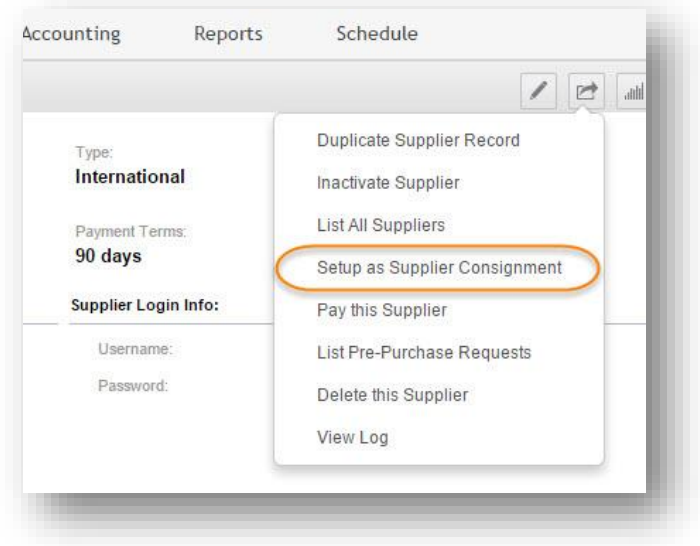

NOTE: If you are notified about having the maximum number of consignment suppliers set up, contact Stone Profits to discuss enabling more.

# Purchasing on Consignment

This process is virtually identical to creating a normal purchase order, except there are indicators to alert you that the inventory is being purchased on consignment.

1. Go to your Purchasing Home<sup>1</sup> and select the Plus Sign<sup>2</sup> to create a new purchase order.

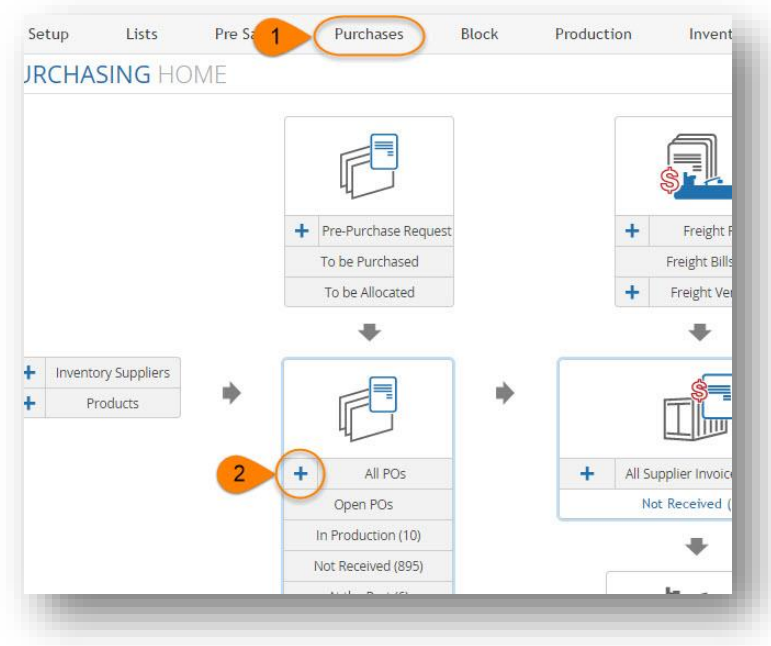

2. Using the supplier search box, select the consignment supplier you are ordering from. If the supplier is set up for consignment, the checkbox will be checked for "This is a consignment PO," and you will also receive an alert that the order is being placed on consignment when you click "GoTo Next Step to Add Products."

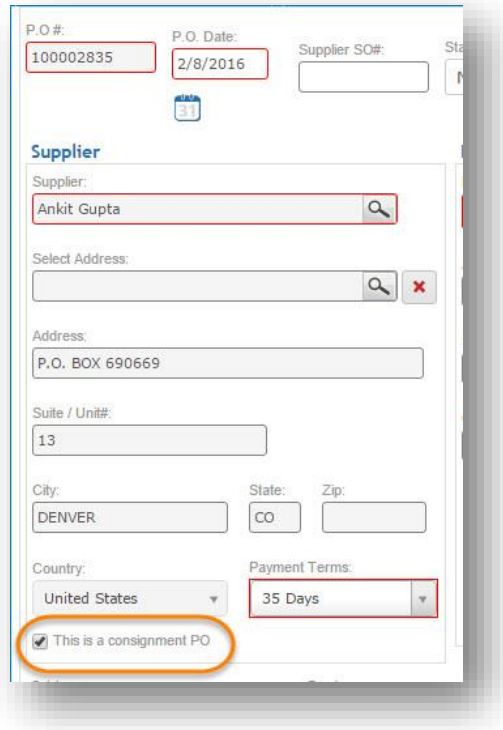

- 3. On the next page, use the product search box to find and add each product you wish to order with quantity/unit prices for each. When you have compiled the full list of products on the order, click "Save."
- 4. You'll be taken to the next page, in which you will notice "(Consignment)" is placed next to "Purchase Order Detail.

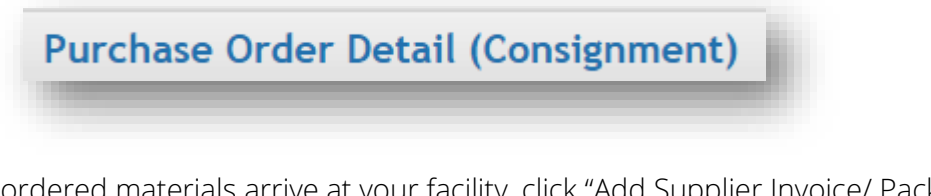

When the ordered materials arrive at your facility, click "Add Supplier Invoice/ Packing List" and enter the information from the invoice you received from the supplier. You can add in purchase prices, but this will not

affect any journal.

5. Add the information for each item on the invoice by clicking "Add Slab" (or "Add Item Detail" for tile) under the product name. When you've entered all info, you can print your barcodes and receive the inventory using the links on the left side of the Packinglist page. After clicking to receive, you will be taken to a final confirmation page. Press "Receive Supplier Invoice" to complete the allocation to your inventory.

NOTE: you will need a default link account for Accrued Payable. If you do not, you won't be able to move forward (Set up is in System Settings > Accounting > Default Link Accounts).

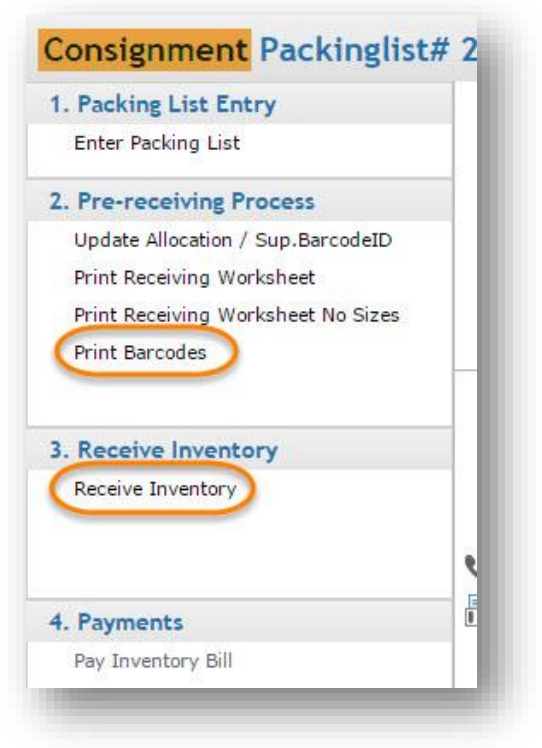

Journal Entries- Receiving Inventory from a Consignment Supplier Invoice/ Packing List creates blank (\$0.00) journal entries.

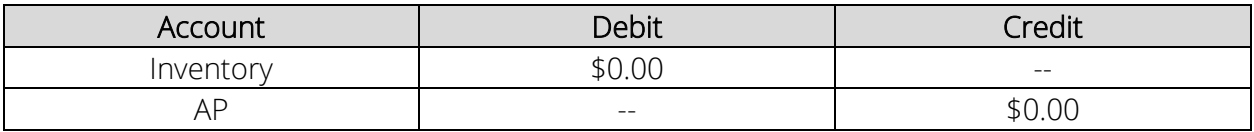

Consignment inventory will be marked in green *everywhere* in your system to signify that it is being held on consignment (as pictured below).

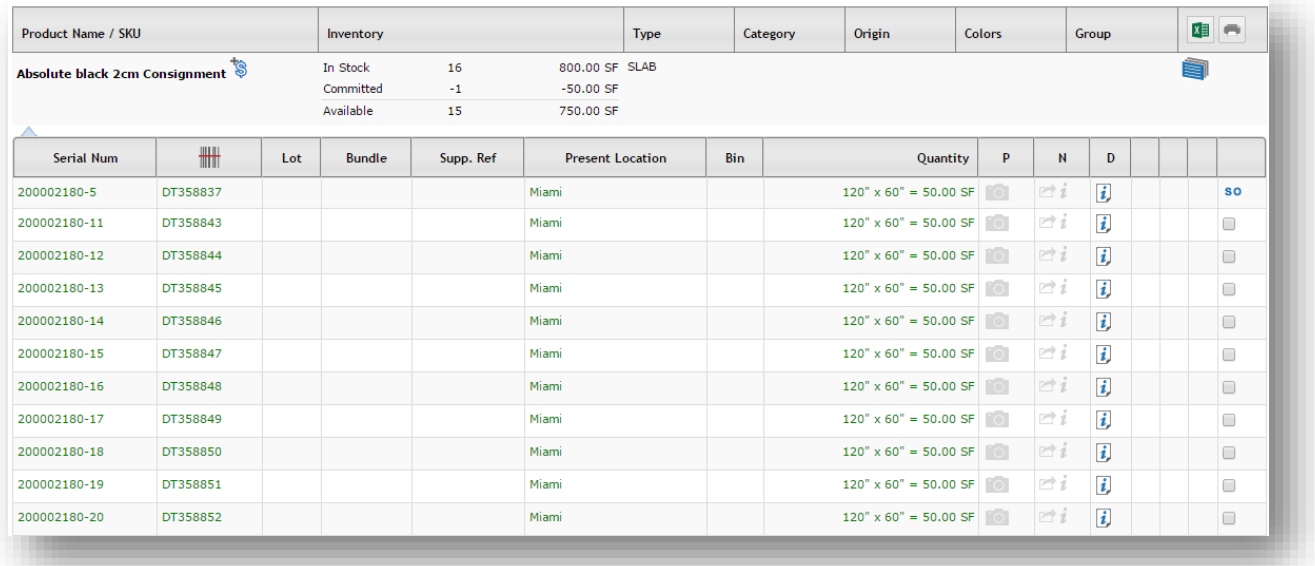

### Inventory Search:

Sale Orders:

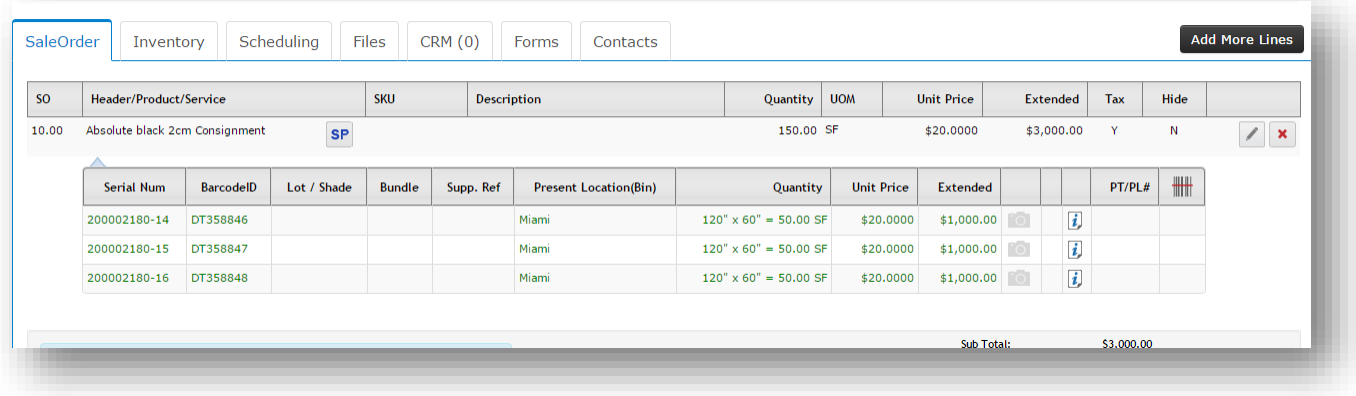

# Consumption of Consignment Inventory

Consignment inventory items are added to sale orders and sold in the same way as all other inventory items. The main difference is that sold consignment material will additionally credit an account called "Accrued Payables" that serves as a placeholder for the money owed to your consignment supplier from the sale.

#### Selling (Invoicing) Consignment Material

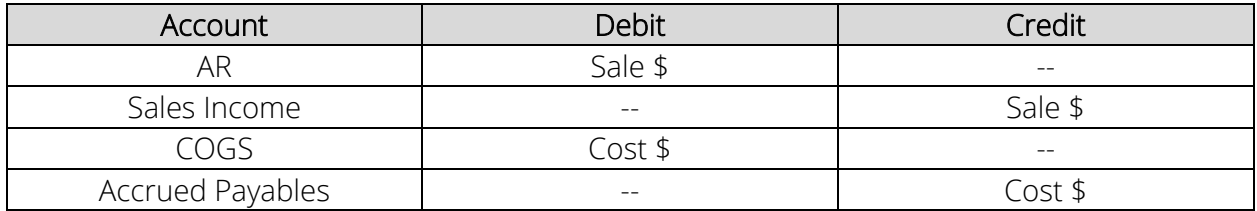

The same applies for write-offs, assuming you will still need to compensate for the lost material. Your "Accrued Payables" account will be credited.

#### Write-Off Consignment Material

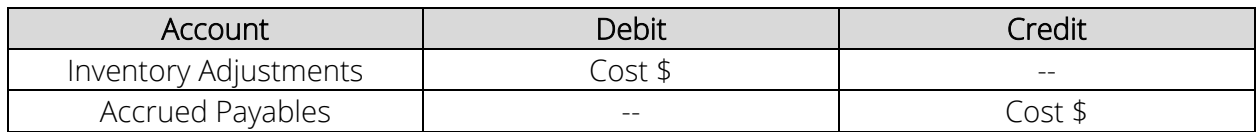

## Creation of Consignment Payables

A payable towards your consignment supplier will need to be created *after* the materials are sold. There are multiple ways to pay your consignment supplier after consignment material is sold; find two methods below.

### Method #1: Create Payable from Supplier Page

You can create a payable towards your consignment supplier via the Consignment Supplier's detail page.

To see which inventory for a supplier has been consumed without a payable created, click the reports icon on the top right of the supplier detail page and then click Consignment Inventory. This shows consumed inventory and pending AP by each individual item.

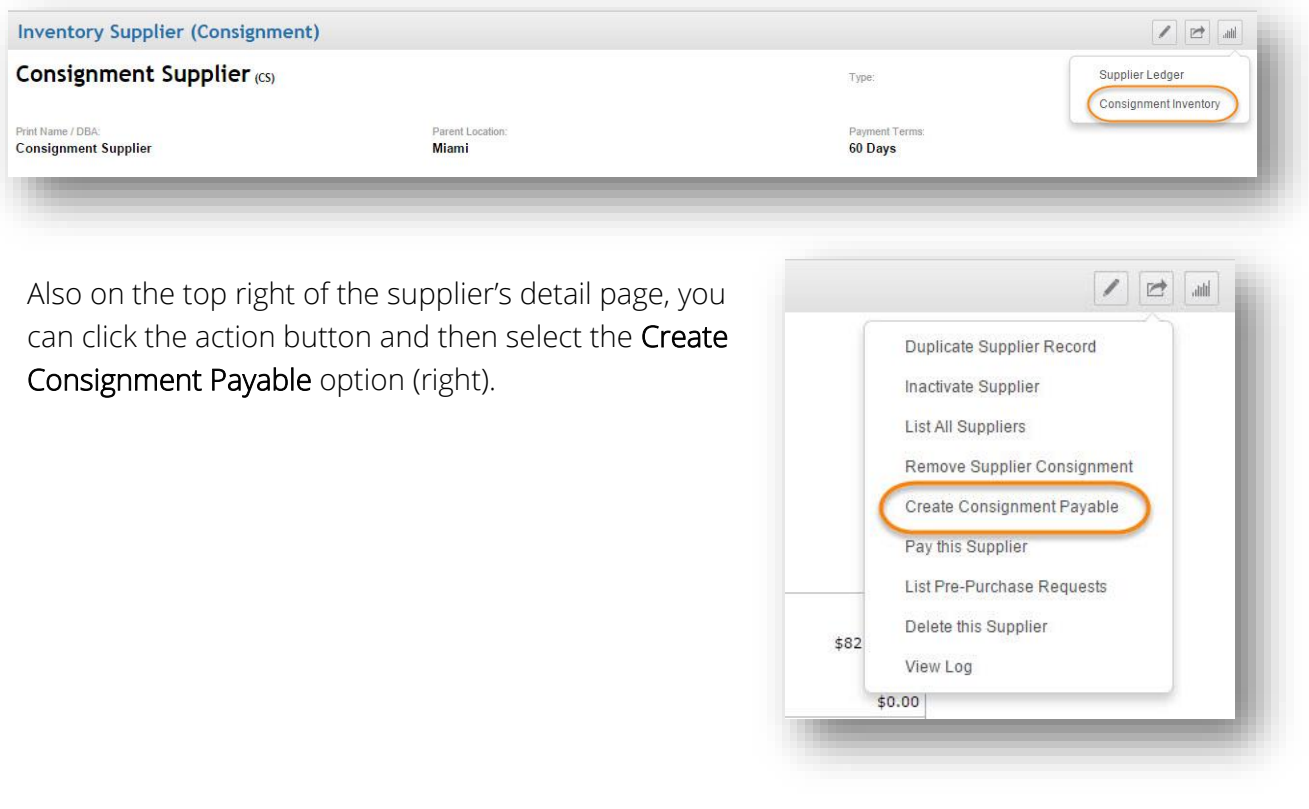

A page will display with a list of all transactions for that specific supplier which can potentially be made payable on your accounts (pictured below). Select what you would like to create payables for, and press Create Payables to finish.

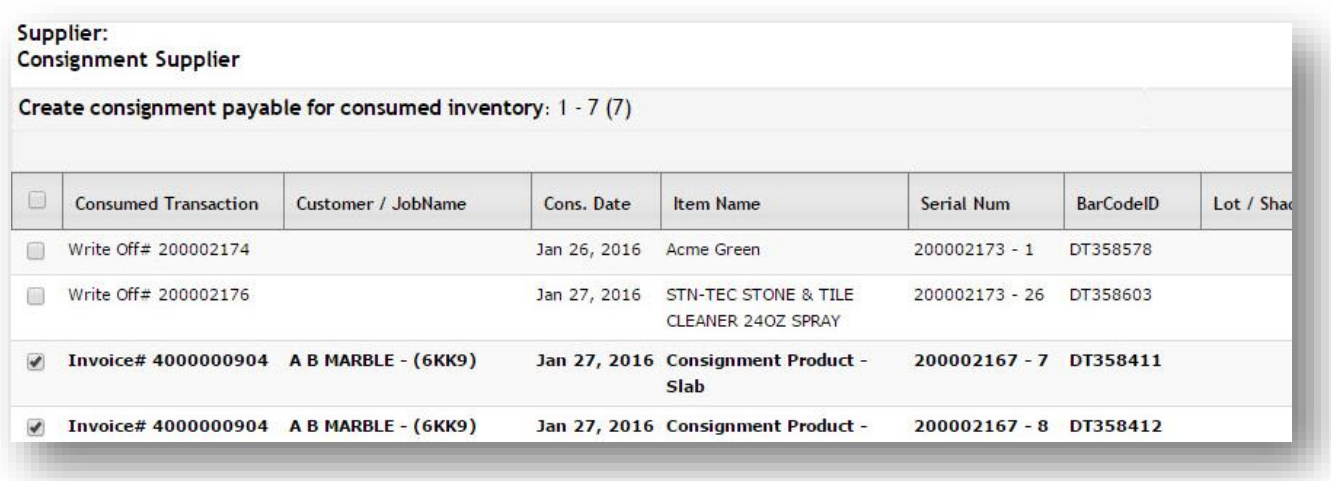

#### Creation of Consignment Payable After Sale or Write-Off

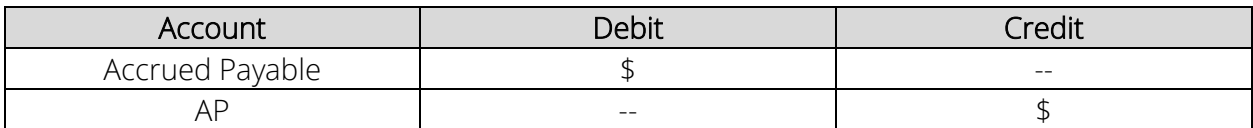

#### Method #2: Create Payable from Consignment Packinglist

On the Consignment Packinglist, two tabs are present to help you manage inventory for each consignment purchase.

#### Consumed Inventory

shows the invoices created for items that have been sold out of that consignment purchase.

#### Consignment Payables

lists the payables previously created from that packinglist.

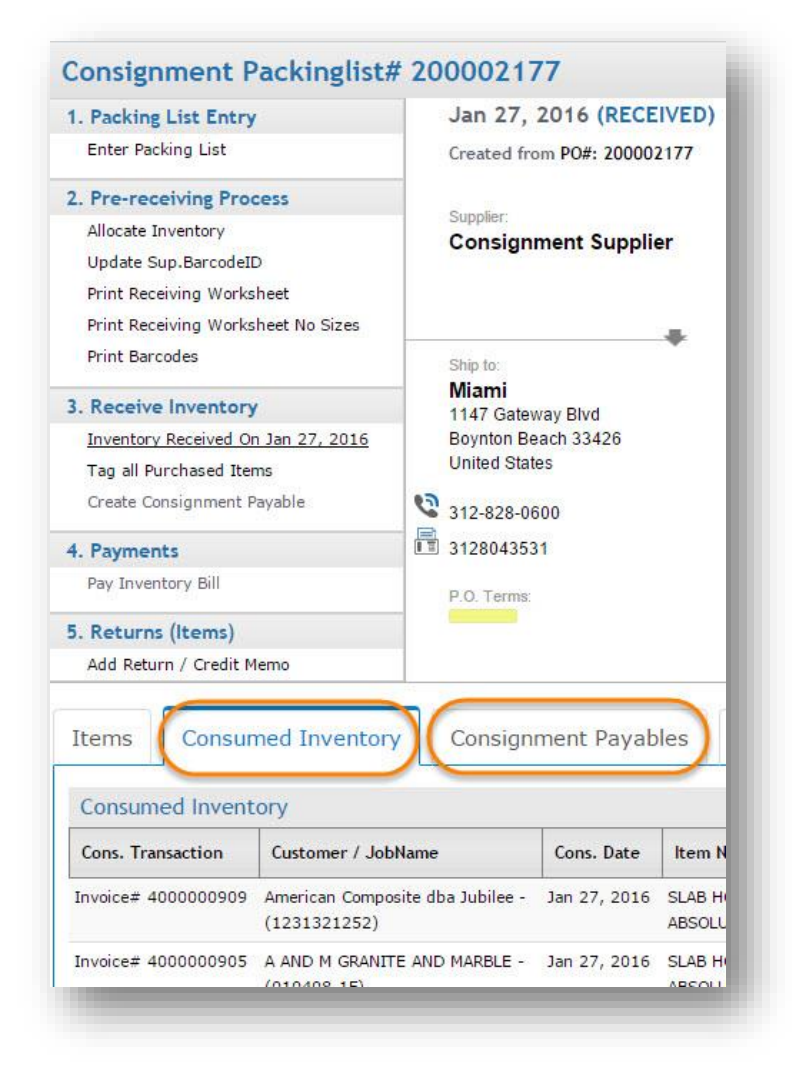

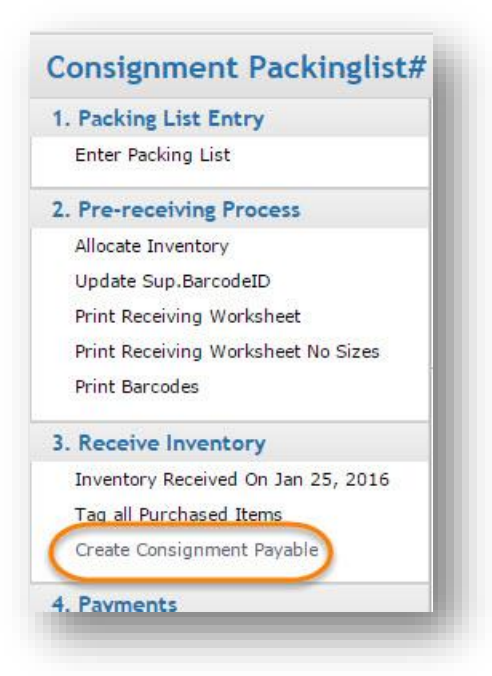

Once consignment material is sold, a link to Create Consignment Payable appears on the packinglist/supplier invoice detail page which the inventory was received from.

Upon clicking the link, you'll be taken to a list of transactions involving items from that supplier invoice. Select the invoices you wish to create payables for, and click the "Create Payable" button on the bottom right. This adds the total amount from the selected invoices to your AP subledger (pictured below).

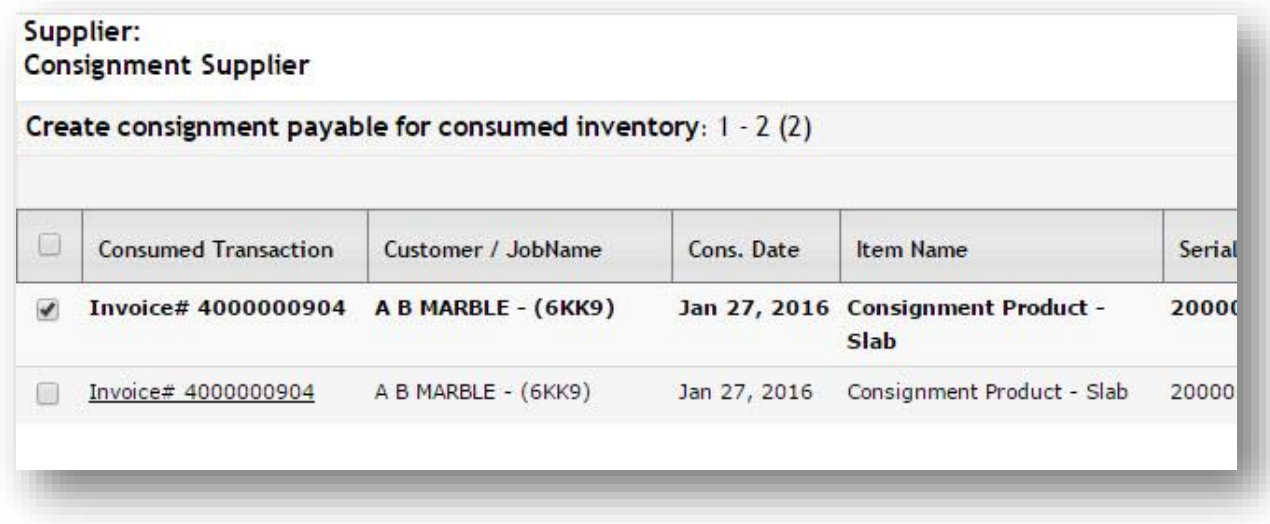

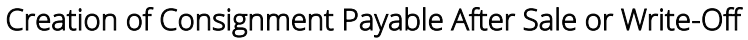

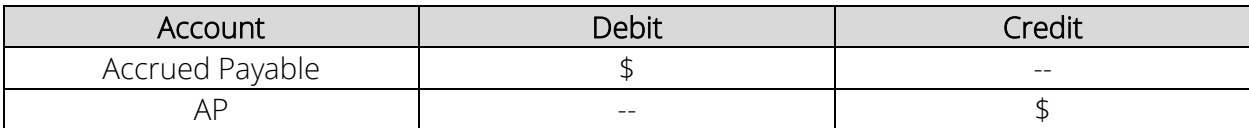

To see what consignment inventory has been sold for a given date range, go to your Reports Home, to the Purchasing, AP reports section, and then choose a report in the Supplier Consignment Analysis table. The Sold Inventory reports can be organized by supplier or product, or a more comprehensive report can be found by clicking "Detail."

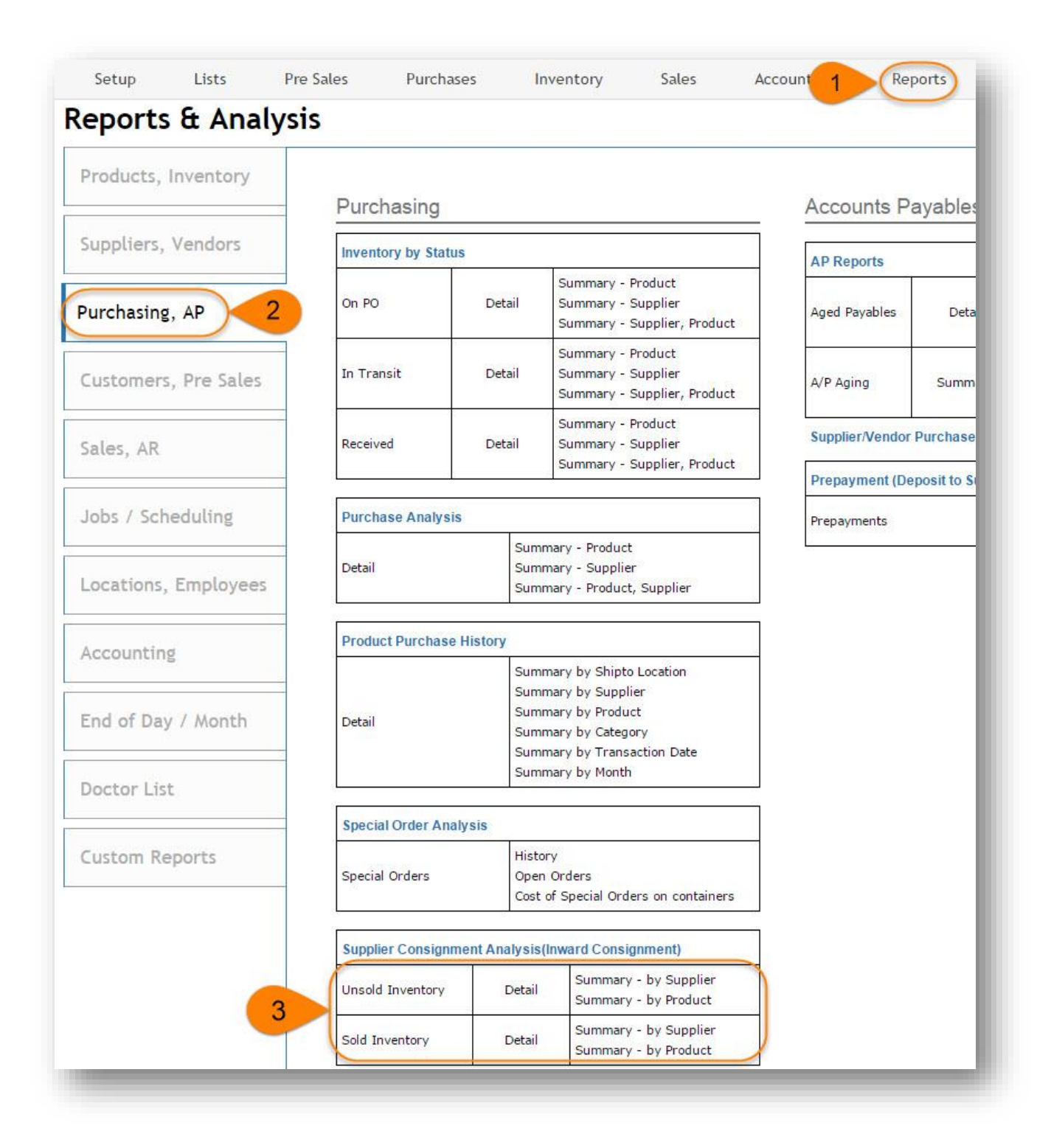

#### Receiving Consignment Inventory on a Supplier Invoice/ Packing List (no journal entries)

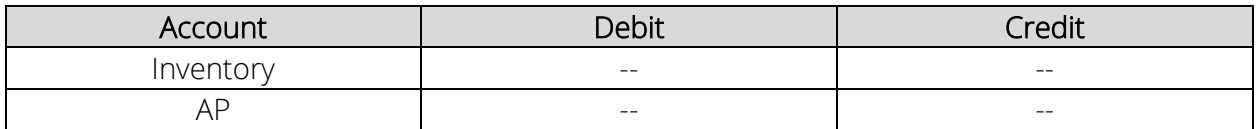

#### Selling (Invoicing) Consignment Material

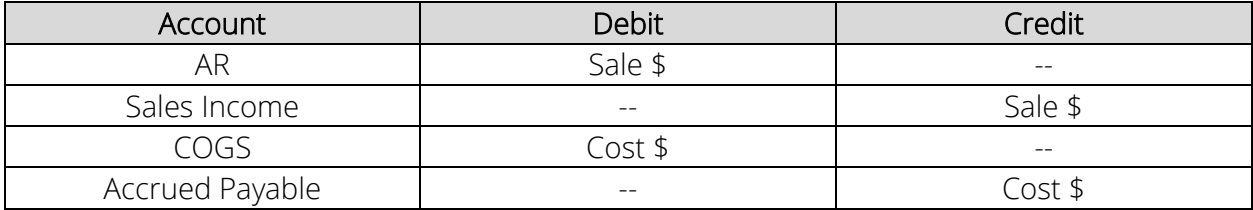

#### Write-Off Consignment Material

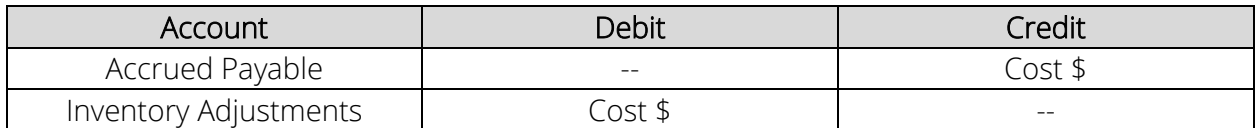

### Creation of Consignment Payable After Sale or Write-Off

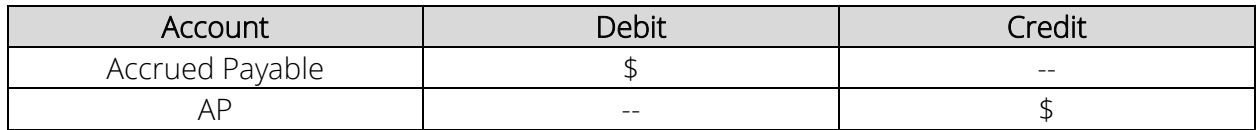